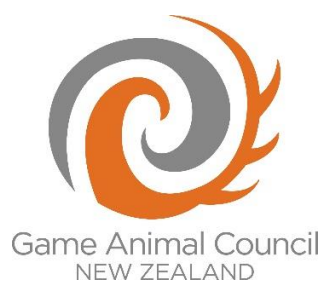

## **Tahr App Instructions**

## **Installation**

- 1. Go to the Google App Store (for Android users) or the App Store (for Apple users)
- 2. Search for Survey123 for ArcGIS
- 3. Install Survey123 for ArcGIS
- 4. Click on 'Allow' when you get this prompt

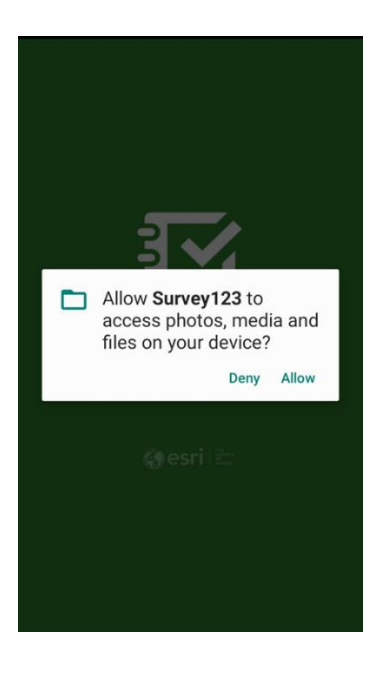

5. You need to sign in to the app. This is done using a generic username and password – this means we don't know who you are when you record your returns.

Username: *tahrNZ* Password: *tahr2020*

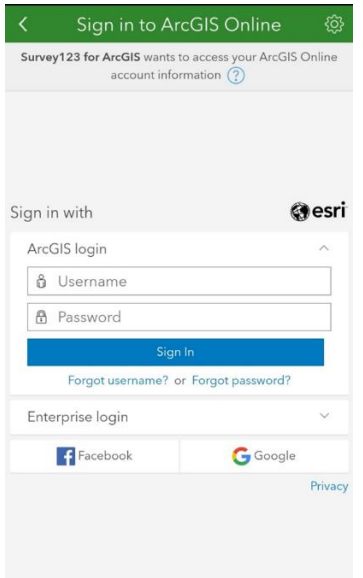

6. Once you have signed in successfully, push 'Get Surveys', push the back arrow in the top left of the Download Surveys screen…

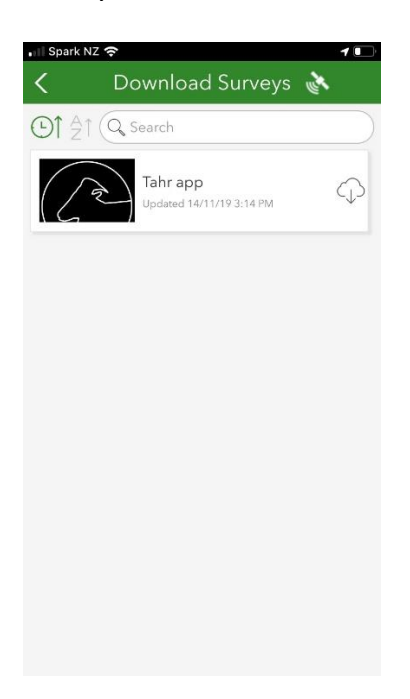

7. …and you will get to this screen. Click on the 'Tahr app' icon

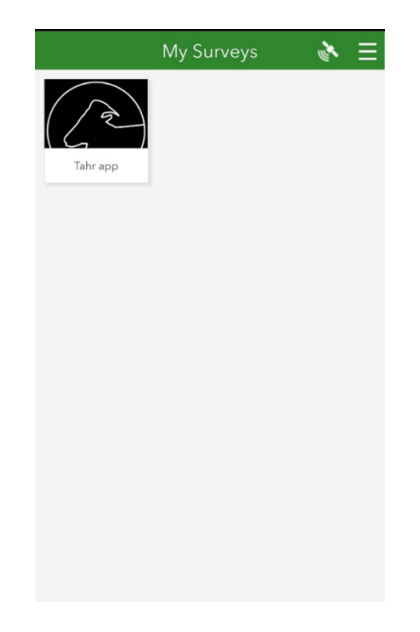

## **Using the app**

1. The app records where you shot the tahr, so make sure the GPS in your phone or tablet is turned on. That's the blue "Location" option in "Settings" if you are using an Android device. Turn on Flight mode in the field to save your phone battery. GPS works in Flight mode.

**Note:** Only the number of tahr shot by management unit is reported to DOC and the GAC.

2. To record your tahr kill, click on the blue "Collect" icon near the bottom of this screen. The first time you use the app only the "Collect" icon will appear.

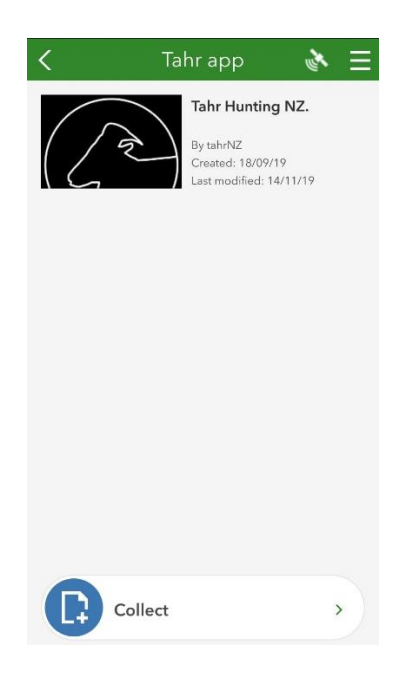

3. Click on the sex of the animal you killed, record a photo of the kill by scrolling down and clicking the camera icon at the bottom of the screen, which will access your

phone's camera. A close-up photo is best and preferably with the tahr in it. If you can't get close to the tahr take a photo of where it was. This is purely for verification purposes and the photos remain confidential.

4. If you are out of mobile coverage (most likely) the map function will not work and the app will record a latitude/longitude position.

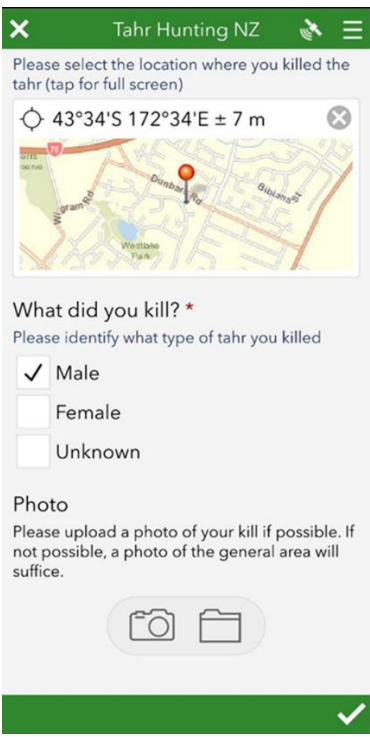

5. The photo will appear on the screen, you can retake the photo if you need to. Once you have a good photo tap the white tick in the bottom left of the screen.

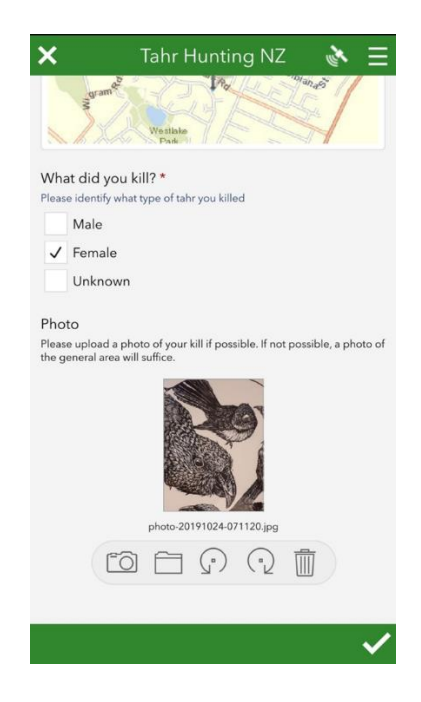

- 6. If you are not in coverage you phone will save the survey to send once you have access to data or wifi.
- 7. If you don't want to use your phone data, click 'Send Later'. If you have coverage then you can choose 'Send Now'.

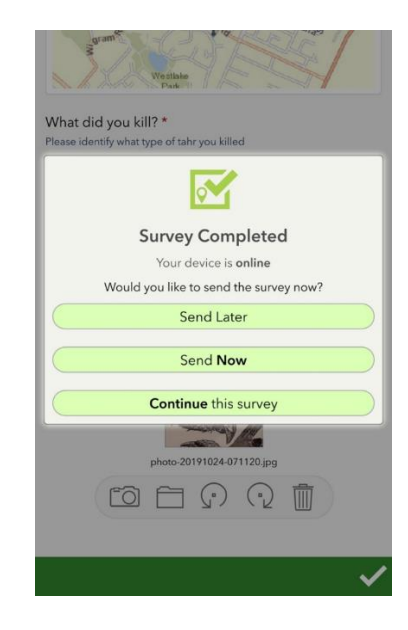

8. When you are back in coverage and have turned off airplane mode, open the app again and click on the green 'Outbox'. Choose the tahr kill you want to submit, then click 'Send' at the bottom of the page.

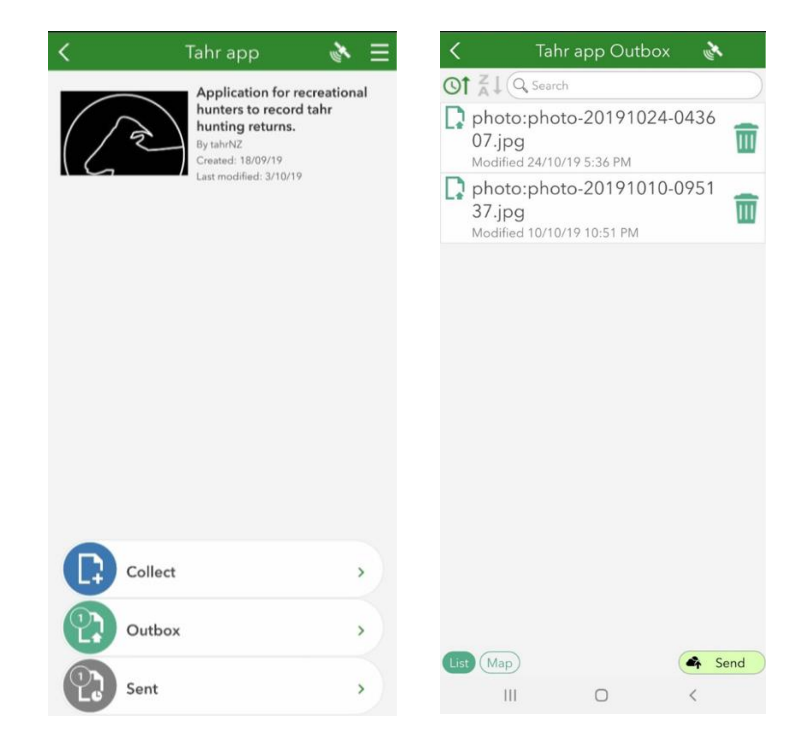

9. You're all done!

**Thank you for making a valuable contribution to tahr management in NZ.**